### **DICK<sup>®</sup>S TEAM SPORTS HO**

# INSTRUCTION MANUAL

### ADDING PLAYERS/ADMINS

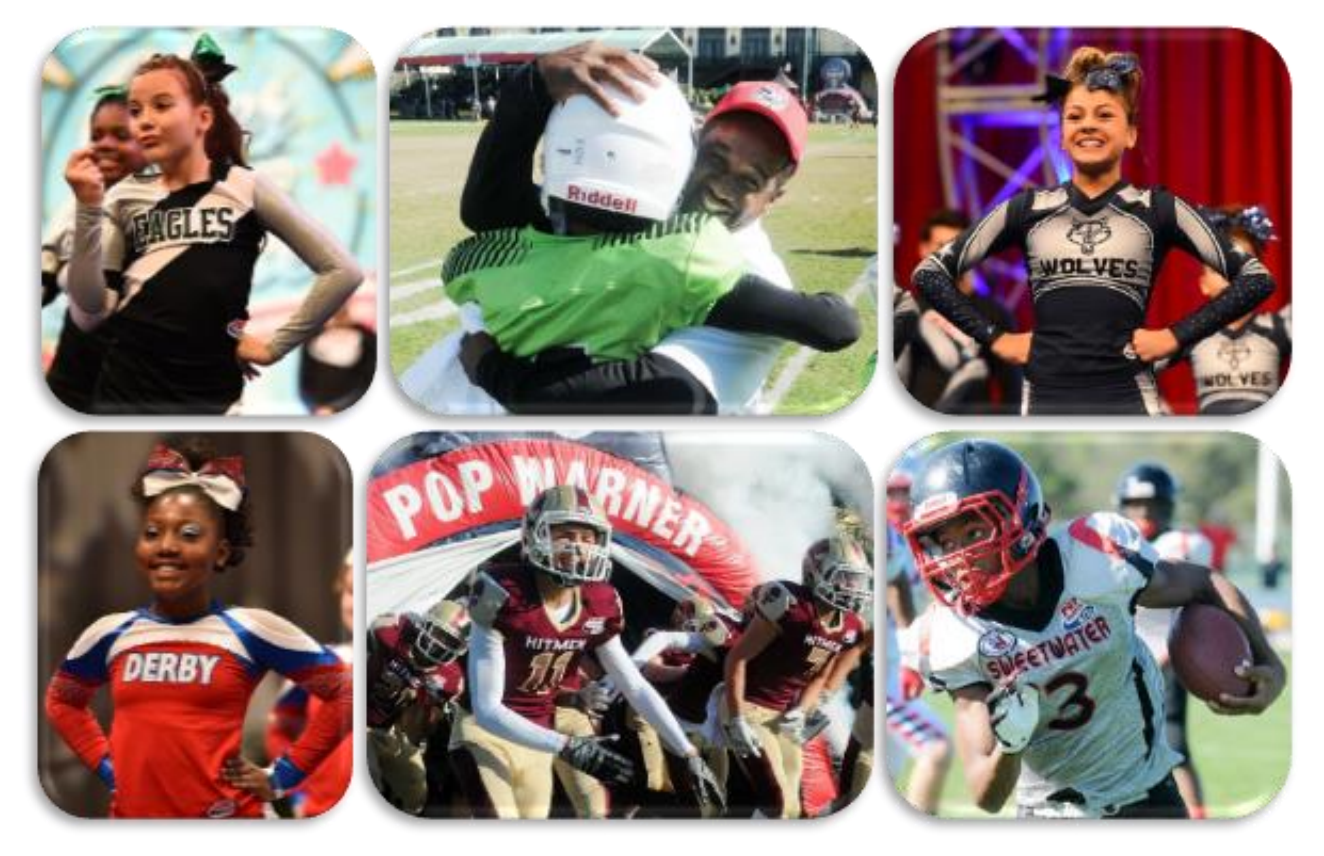

### VIDEO TUTORIAL ALSO AVAILABLE:

<https://www.youtube.com/watch?v=eTH-7WchYoc>

PHONE SUPPORT: ONLINE SUPPORT: 800-872-0461 [https://popwarner-affinity-sports.zendesk.com](https://popwarner-affinity-sports.zendesk.com/)

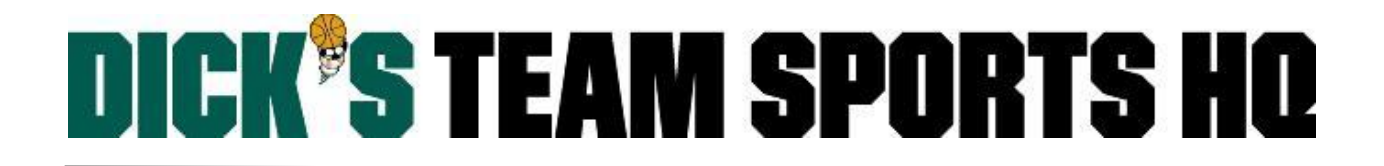

### ADDING PLAYERS/ADMINS

*Internal registration of players not included in the Historical Upload*

Once you have logged in; Select **Players/Admins**from the left side navigation menu

#### Click **Add Player/Admin**

Fill out the open text fields to search the database for an existing user record.

• You will need the user's first name, last name, and DOB for this.

#### **If the useris found in the database**

Click **Create Player Application** to create new youth player application.

Click **Create New Coach/Admin Application** to create a new coach/admin application.

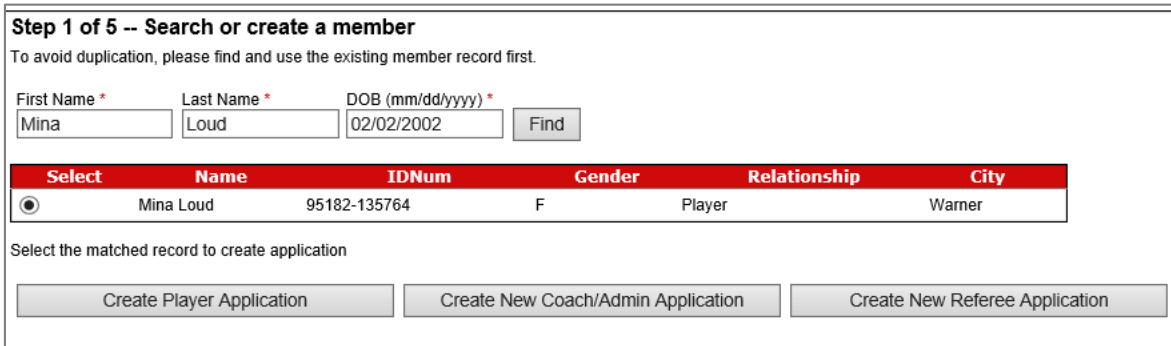

#### **If the useris not found in the database**

The system will confirm that user was not found and allow you to create new *youth player* or *coach/admin* application.

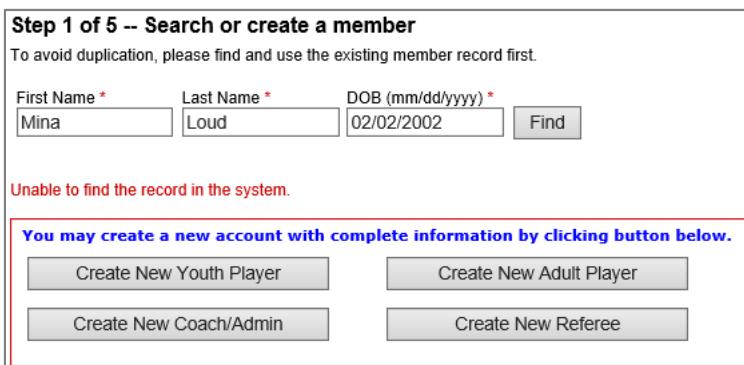

### **DICK<sup>®</sup>S TEAM SPORTS HO**

#### **Creating a New Youth Player**

#### *Skip to Page 5 to create a New Coach/Admin.*

- After searching the system and confirming the user was not found: Click the **Create New Youth Player** Button.
- Fill out all required fields with a red asterisk.
	- $\circ$  A minimum of (1) phone number is required.
	- o The email should be accurate this is used to notify parents in case of an emergency, field or game reschedule, etc.
- Click the **Save and Continue** button.

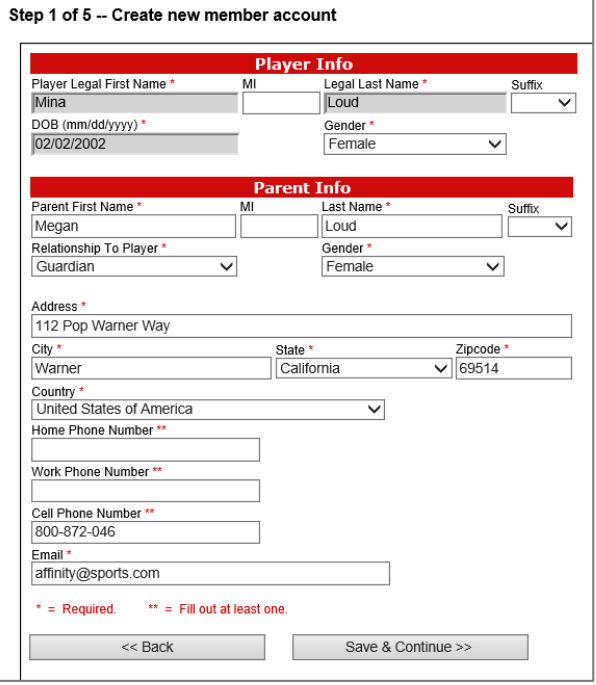

#### **Step 2: Create Player Application**

If you have any drop down sections that are not preselected for you; select the **Region**, then**League**, and/or **Association** you're creating an application for.

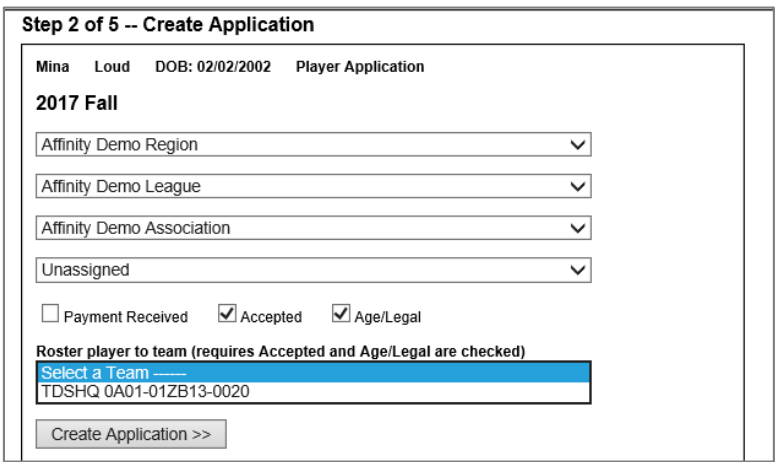

- Select the **Play Type**.
- Click one or all of the checkboxes:
	- o **Payment Received** *(has no effect since no payments will be collected through this platform)*
	- o The athlete's application has been **Accepted** \*REQUIRED
	- o Whether the athlete's age has been verified (**Age Legal**) \*REQUIRED
- Click the **Create Application** button.

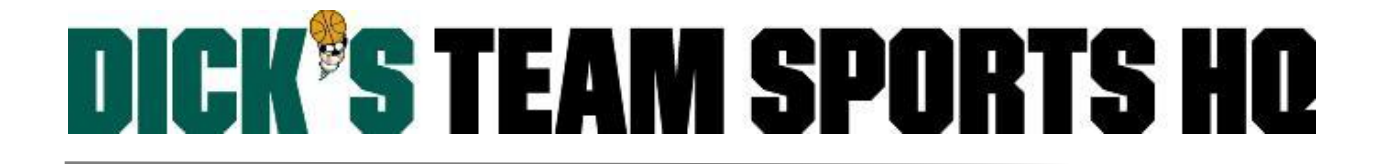

#### **Step 3: Member Detail Information**

Enterthe athletes **Emergency Contact** and **Detail** information, then click the **Save** button.

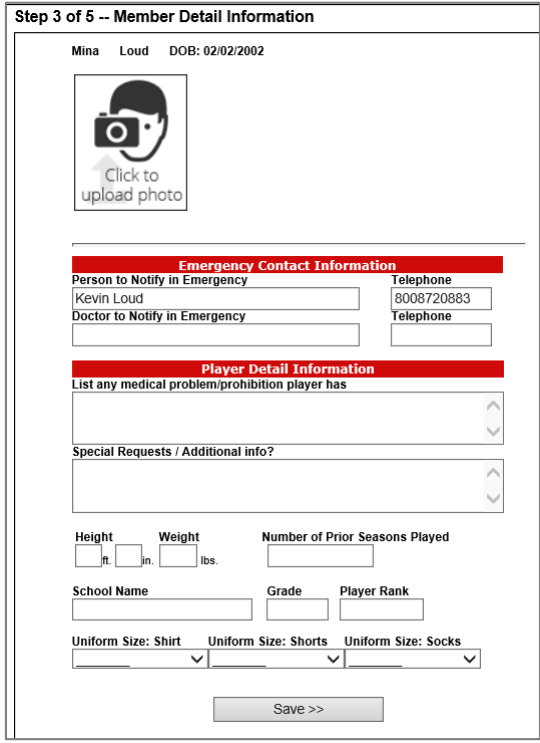

#### **Step 4 & 5: Summary**

- Verify all info displayed is correct.
- From this screen you can do the following:
	- o **Detail**: Athlete's Detail Information Page
	- o **Add other family member**: Adding any athletes that are siblings of this player.
	- o **Team Roster**: If you rostered the player to a team this will take you to the team roster.
	- o **Create Order**: Has no effect since no payments will be collected through this platform.
	- o **Add New Player/Admin**: Creating a new athlete or coaching staff application.

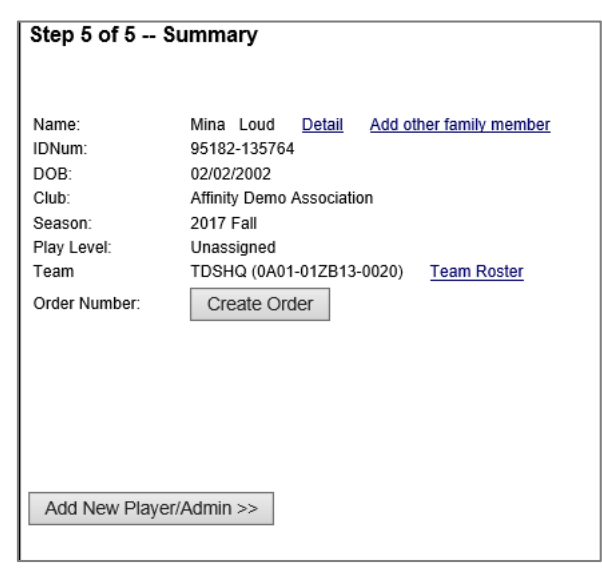

## **DICK'S TEAM SPORTS HO**

#### **Creating a New Coach/Admin**

- After searching the system and confirming the user was not found: Click the **Create New Coach/Admin** button.
- Fill out all required fields with a red asterisk.
	- $\circ$  A minimum of (1) phone number is required.
	- $\circ$  The email should be accurate this is used to notify parents in case of an emergency, field or game reschedule, etc.
- Click the **Save and Continue** button.

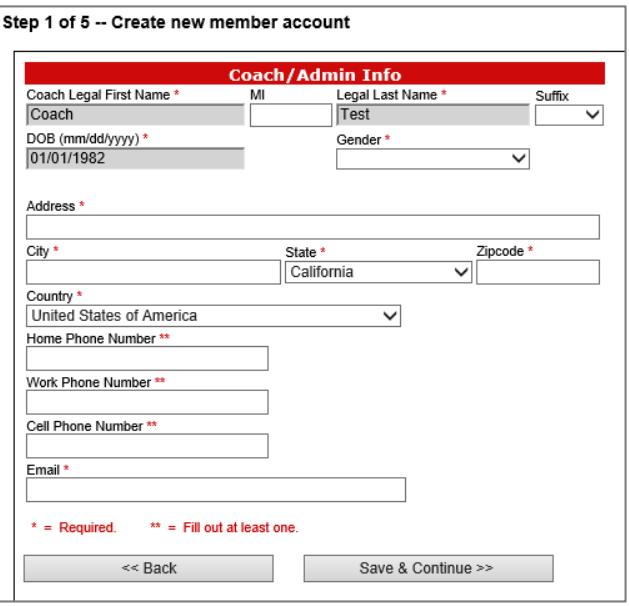

#### **Step 2: Create Application**

If you have any drop down sections that are not preselected for you; select the **Region**, then**League**, and/or **Association** you're creating an application for.

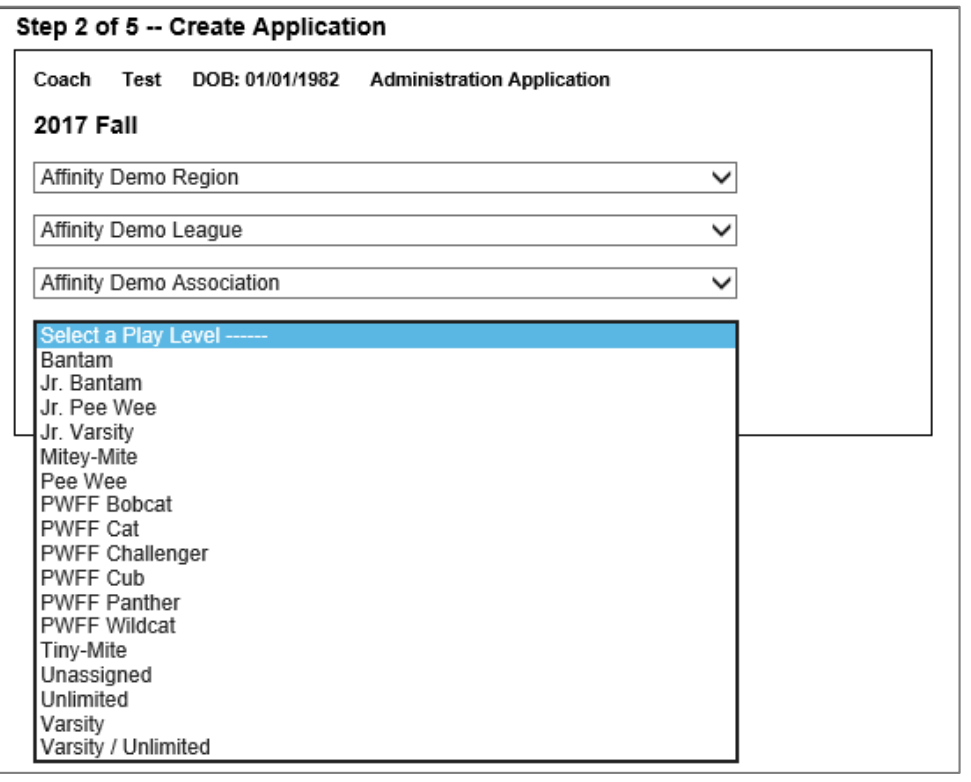

Select the **Play Type/Level**.

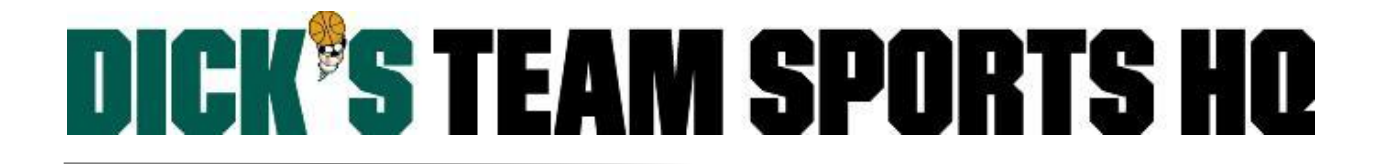

#### Step 2 of 5 -- Create Application

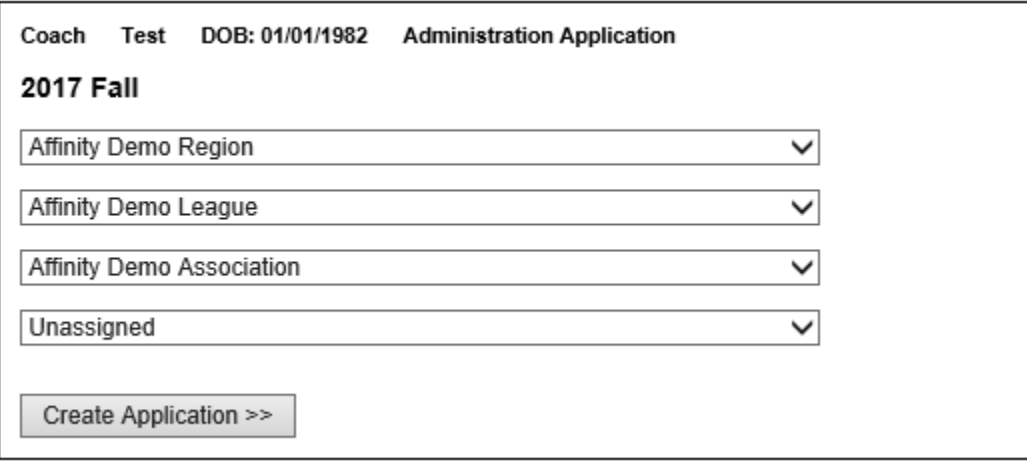

Click the **Create Application** button.

#### **Step 3: Member Detail Information**

Enterthe users **Admin** and **ID**information, then click the **Save** button.

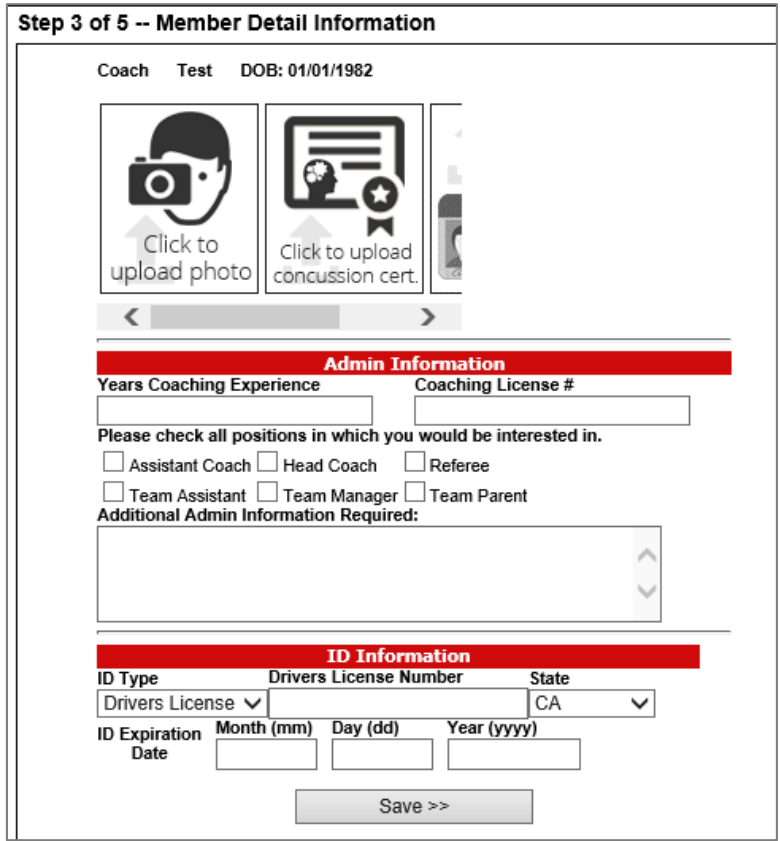

## **DICK<sup>®</sup>S TEAM SPORTS HQ**

#### **Step 4 & 5: Summary**

- Verify all info displayed is correct.
- From this screen you can do the following:
	- o **Detail**: Admin's Detail Information Page
	- o **Add other family member**: Add any athletes that are children of this player.
	- o **Team Roster**: If you rostered the admin to a team this will take you to the team roster.
	- o **Create Order**: Has no effect since no payments will be collected through this platform.
	- o **Add New Player/Admin**: Creating a new athlete or coaching staff application.

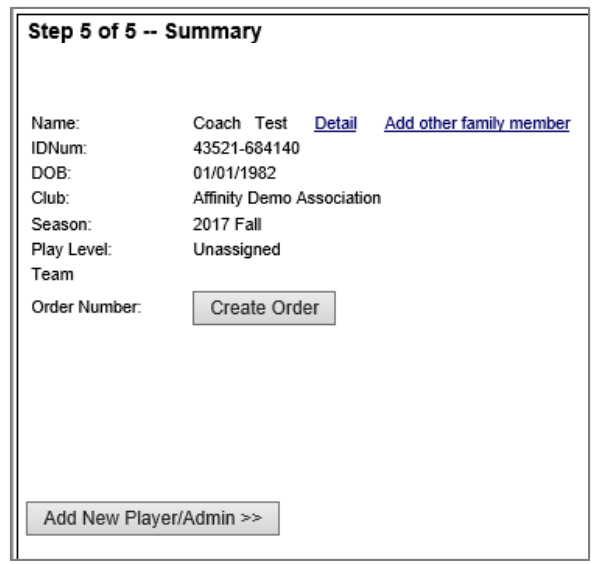